## Procedure 1 Check the Printing Environment

### If you send the documents from overseas, do not print the mailing label.

In order to print your Application Sheet and Mailing Label, you need a printer. If you do not have a printer at home, please look for a place such as your school or a convenience store in Japan where you can print your documents.

## Procedure 2 Mailing Label Download

Click "Create" next to "Download mailing label for Enrollment Documents" on the enrollment procedures page.

Please complete all the enrollment procedures within designated periods following admission / enrollment guidelines. Each procedures such as payment of the Admission Fee, the Tuition Fees and submission of the Enrollment Documents by post as well as online enrollment procedures must be completed by the enrollment procedures deadline.

(Total 7 item(s))

|        | Enrollment Procedures                                            | Final Registration Date |
|--------|------------------------------------------------------------------|-------------------------|
| Reg    | Registration and Correction of Personal Information              |                         |
| Reg    | Registration/Correction of Health Info                           |                         |
| Reg    | Pledge Form                                                      |                         |
| Reg    | Submit Consent to Use of Personal Inform                         |                         |
| Reg    | Registration and Correction of International Student Information |                         |
| Create | Download mailing label for Enrollment Documents                  |                         |
| Reg    | Photo Upload for Student Information Card                        |                         |

#### Click on "Submit".

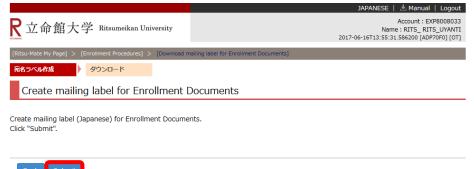

#### Click "download". You can save the downloaded data as a PDF file.

|                                                                                                    | JAPANESE   🗠 Manual   Logout                                                                 |  |  |  |
|----------------------------------------------------------------------------------------------------|----------------------------------------------------------------------------------------------|--|--|--|
| <b>R</b> 立命館大学 Ritsumeikan University                                                                                                    | Account : EXP8008033<br>Name : RITS_RITS_UYANTI<br>2017-06-16T13:56:26.612204 [ADP70R0] [OT] |  |  |  |
| [Ritsu-Mate My Page] > [Enroliment Procedures] > [Download mailing label for Enroliment Documents]                                               |                                                                                              |  |  |  |
| 宛名ラベル作成 タウンロード タウンロード                                                                                                    |                                                                                              |  |  |  |
| Download mailing label for Enrollment Documents                                                                                                  |                                                                                              |  |  |  |
| Please download the mailing label from the link below.                                                                                           |                                                                                              |  |  |  |
| * Color printing is recommended, but black and white is accepted as well.<br>Attach the label to an envelope, and mail the enrollment documents. |                                                                                              |  |  |  |
| download [72.697 KB]                                                                                                    |                                                                                              |  |  |  |

# Procedure 3 Display and Printing of the Mailing Label

A PDF file will open. Printing in color is recommended, but you may also print in black and white. If for some reason you are not able to print it, handwrite the items displayed on this page on the envelope. In that case, no need to write down the barcode.

The postal address registered in the "Registration and Correction of Personal Information" will be displayed in the sender's address. If the address is different from your current address, please use correction fluid and correct the address.

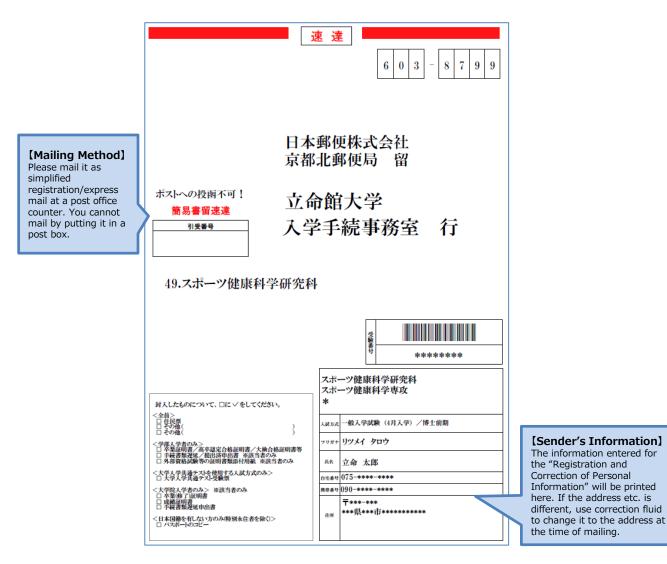

# Procedure 4 Attaching the Mail Label and Posting

Paste the printed mail label on the plain white envelope that is enclosed with the enrollment procedure documents, place the documents inside the envelope and mail by the deadline **as** Simplified Registered mail and express mail (KAN-I KAKITOME SOKUTATSU) which allows you to track your package.

[Posting from Overseas] Put documents in the envelope and send them by express mail with tracking number (EMS, etc.). Documents should be sent to the administrative office of the relevant graduate school.

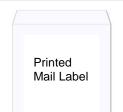